# **Seitenlayout**

### <span id="page-0-0"></span>Lernziele

Nach dem Durchlesen dieses Artikels haben Sie Kenntnis über:

- das Anlegen von Seitenstrukturen zur besseren
- Übersichtlichkeit
- die verschiedenen Aufteilungen der Seitenlayoutoption
- [Lernziele](#page-0-0)
- [Anleitung](#page-0-1)
- [Ergebnis bzw. Beispiel](#page-0-2)
- [Videotutorial](#page-1-0)  $\bullet$
- [Quellen und Links](#page-1-1)

### <span id="page-0-1"></span>Anleitung

In der Toolbar-Leiste des Editors klicken Sie auf das Symbol für das Seitenlayout.

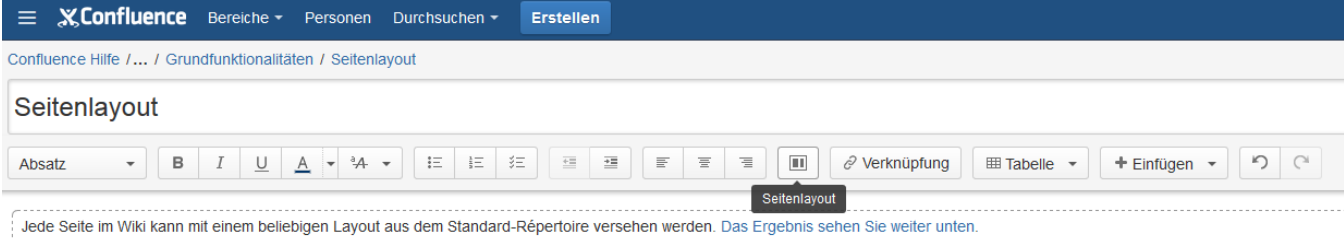

Es wird eine weitere Leiste mit verschiedenen Layout-Aktionen eingeblendet.

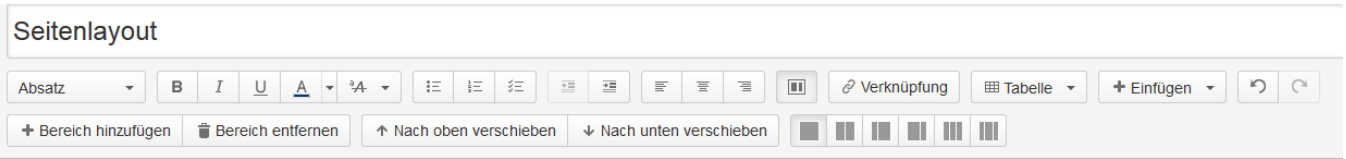

Wählen Sie Ihr gewünschtes Layout (hier drei-spaltiges Layout) aus und fügen Sie Ihren Inhalt (hier an Hand des [Loremipsum Makros](https://wiki.htw-berlin.de/confluence/display/hilfe/Loremipsum+Makro) verdeutlicht) in die entsprechenden Inhaltsfelder ein:

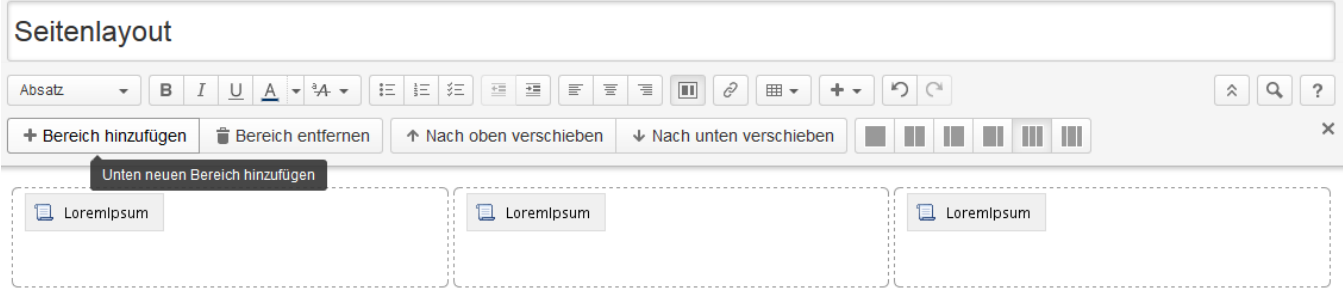

Möchten Sie einen weiteren Bereich innerhalb der Seite erstellen, jedoch mit einem anderen Spaltenlayout, so fügen Sie einen neuen Bereich durch anklicken der Schaltfläche "Bereich hinzufügen" hinzu.Es wird ein neuer Bereich erstellt und der Cursor landet im neuen Bereich. Wählen Sie nun das neue Seitenlayout für diesen Bereich indem Sie auf eine der Spaltenlayout-Schaltflächen klicken.

Mit den Schaltflächen "Nach oben verschieben" und "Nach untern verschieben" können Sie die Reihenfolge der Bereiche ändern.

Um eine dieser Aktionen durchzuführen, muss der Bereich immer den Fokus haben. Klicken Sie dazu vorher in den Bereich, den Sie O verändern wollen.

#### <span id="page-0-2"></span>Ergebnis bzw. Beispiel

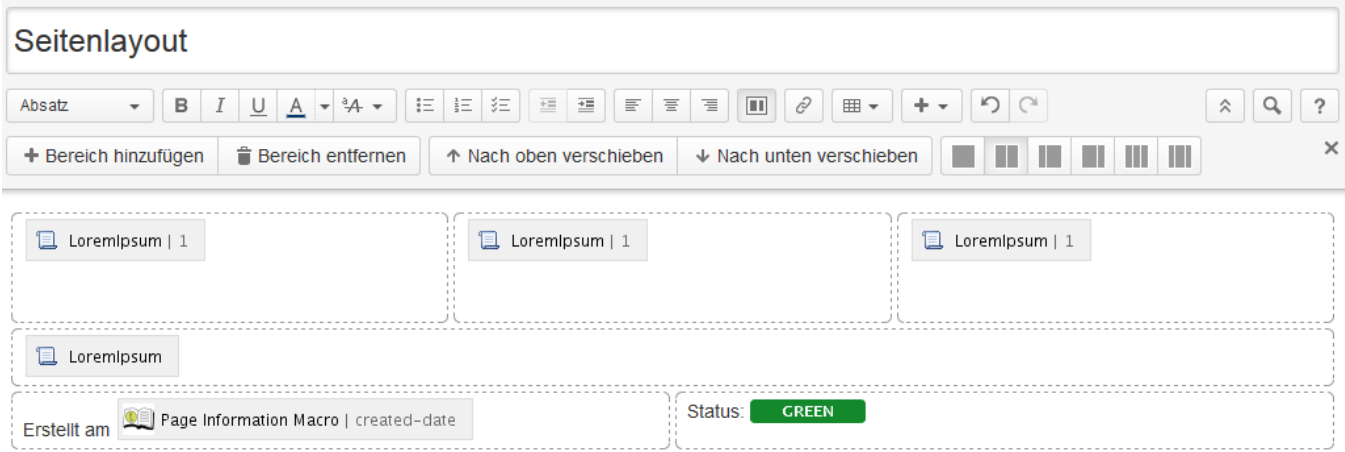

# <span id="page-1-0"></span>Videotutorial

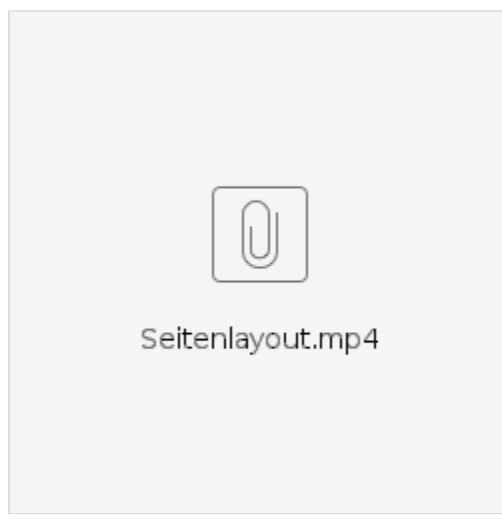

Für weitere Videoerklärungen zu allen Features navigieren Sie bitte zur [Tutorial-Seite des Hilfebereichs](https://wiki.htw-berlin.de/confluence/display/hilfe/Video-Tutorials).

# <span id="page-1-1"></span>Quellen und Links

<https://confluence.atlassian.com/doc/page-layouts-columns-and-sections-275188613.html>